# 1. 测试平台介绍:

开发板:STC89/STC12开发板 MCU: STC89C52RC、STC12C5A60S2 晶振 :11.0592MHz

# 2.接线说明**:**

显示模块使用杜邦线和单片机连接,具体说明如下:

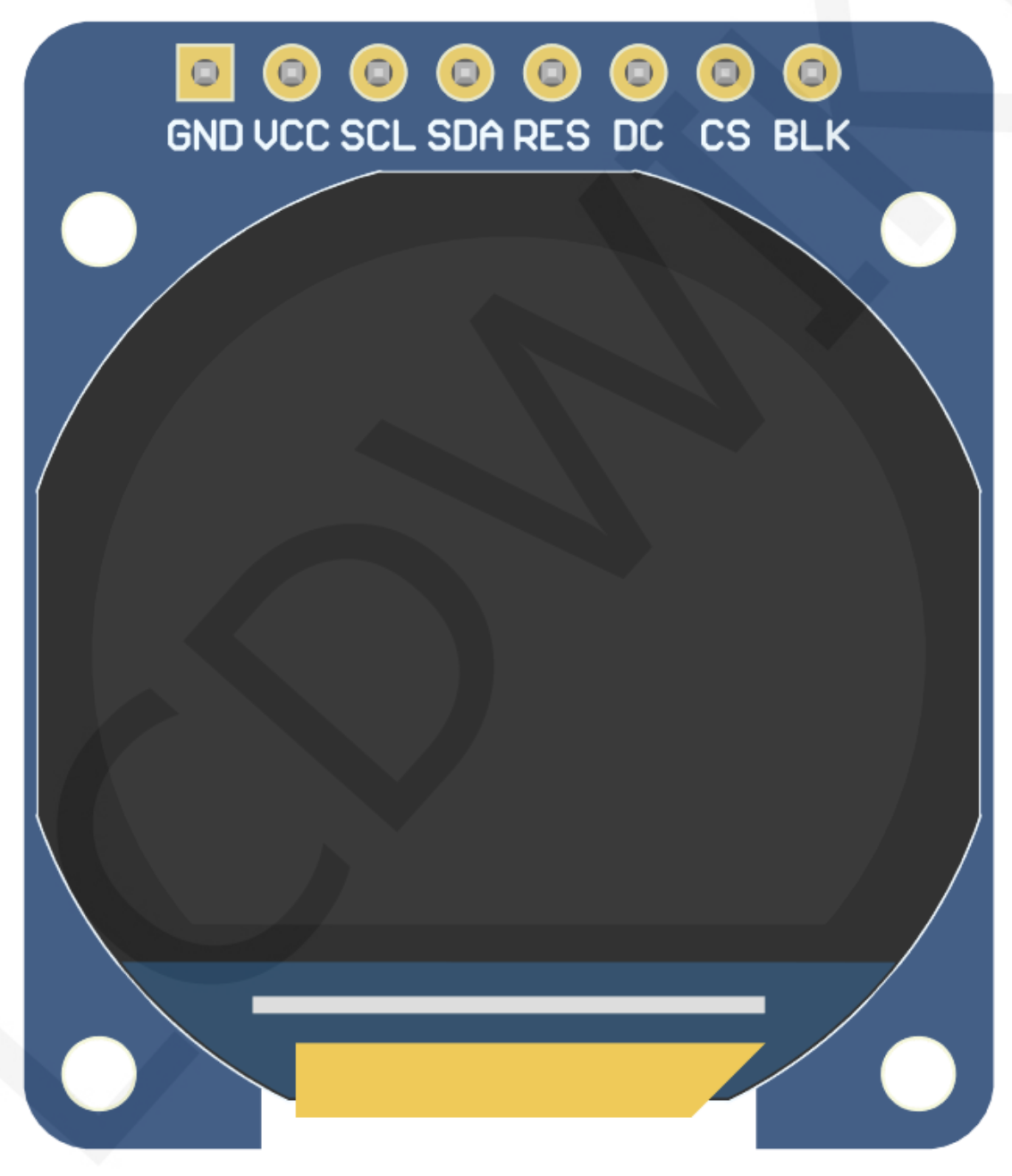

图1.模块正面引脚图

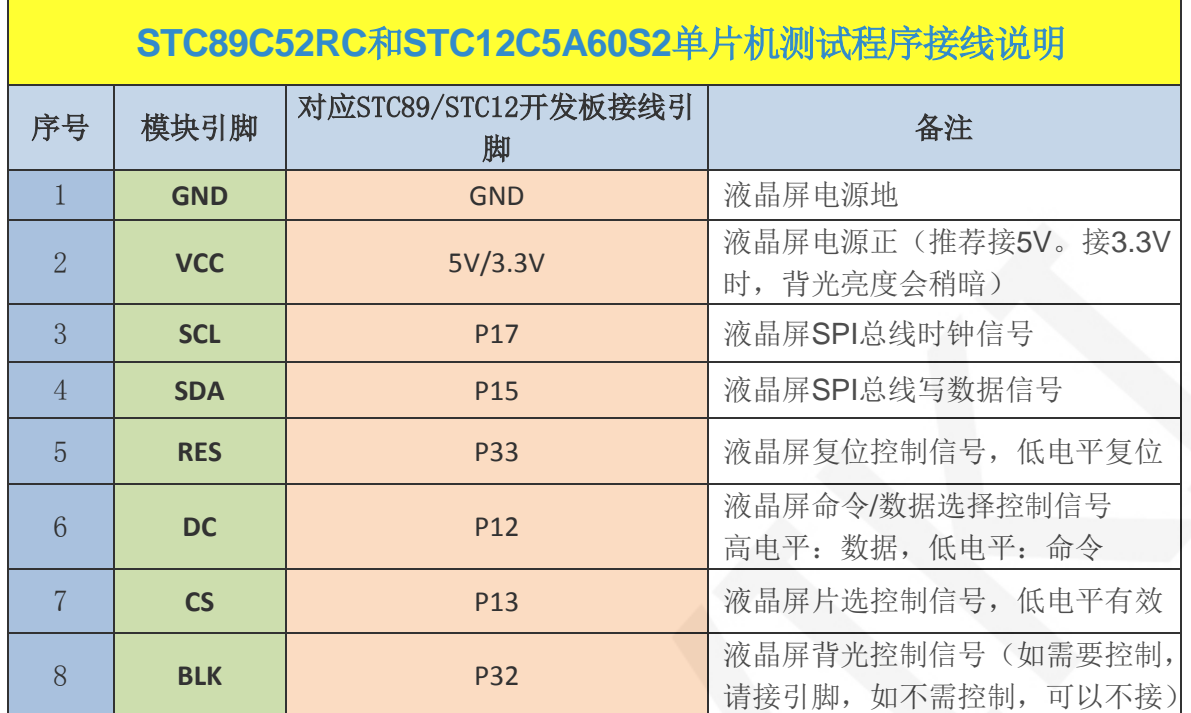

## 3. 例程功能说明:

 本套测试程序包含STC89C52RC和STC12C5A60S2两种MCU程序,其中STC12C5A60S2包含软件 SPI和硬件SPI程序, STC89C52RC只有软件SPI程序, 其位于Demo\_C51目录下, 如下图所示:

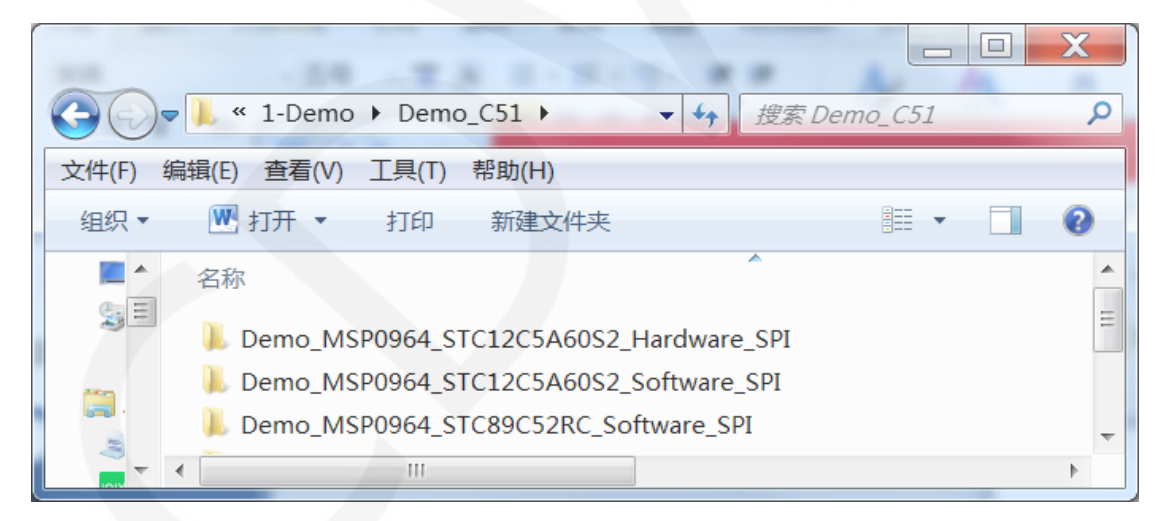

## 示例程序内容说明

 STC89C52RC单片机的ROM只有25KB,不能存放过于复杂和庞大的程序,所以只进行简 单的刷屏测试。

STC12C5A60S2单片机测试程序包含如下测试项:

- A、主界面显示测试;
- B、菜单界面显示
- C、简单的刷屏测试;
- D、矩形绘制及填充测试;
- E、圆形绘制及填充测试;
- F、 三角形绘制及填充测试;
- G、英文显示测试;
- H、中文显示测试;
- I、 图片显示测试;
- J、 旋转显示测试;

### 示例程序显示方向切换说明

在lcd.h中找到宏定义USE\_HORIZONTAL,如下图所示:

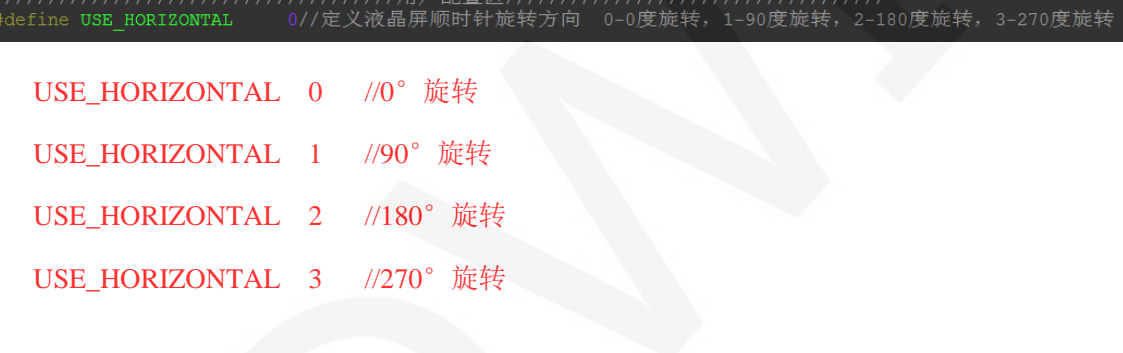

## 4. 例程使用说明

### 安装开发工具软件

 首先得安装开发工具软件,这里用的是Keil5和stc-isp软件,其中Keil5用于代码编辑 和编译,stc-isp用于下载。两款软件的下载和安装方法请自行网上查阅。

### 安装芯片包

 安装好keil5后,还需要安装C51的芯片包,否则找不到C51芯片也无法创建C51工程。 具体安装方法请自行网上查阅。

#### 编译程序

开发工具和芯片包安装成功后,打开示例程序下的**PROJECT**目录,找到**uvprojx** 文件,双击打开示例工程,如下图所示:

 $\mathbf{L}$ 

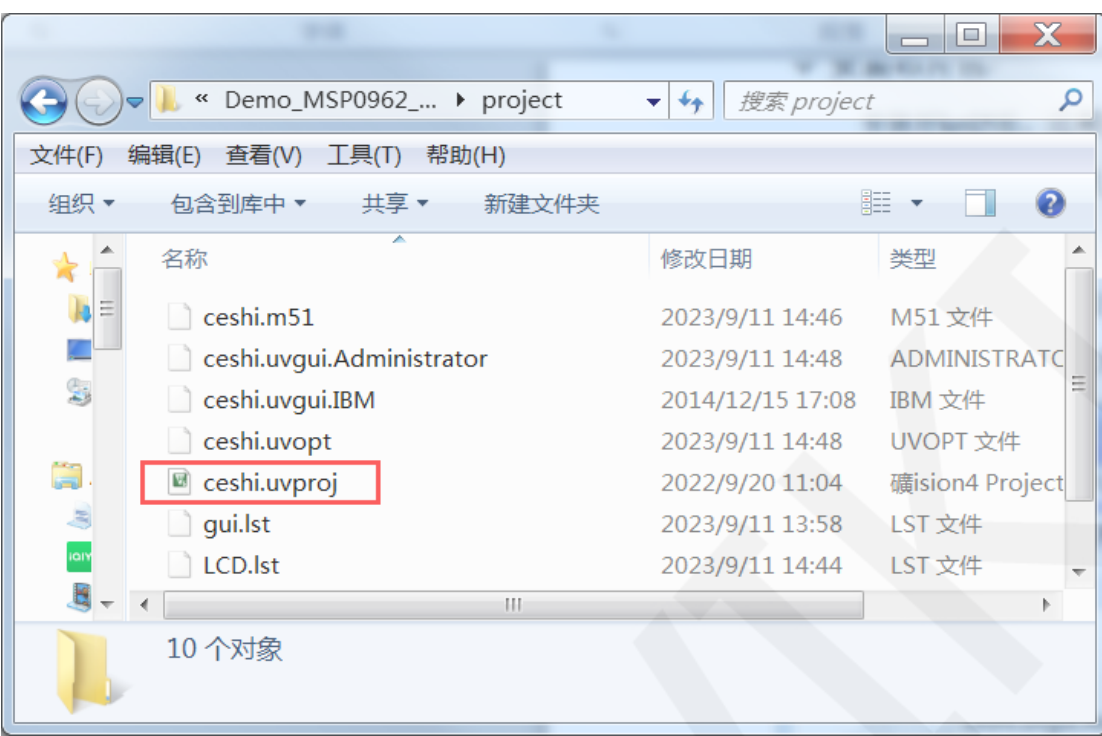

打开示例工程后,就可以对工程代码进行修改(当然也可以不修改),修改完成后, 点击编译按钮对代码进行编译,出现如下提示则说明编译成功,如下图所示:

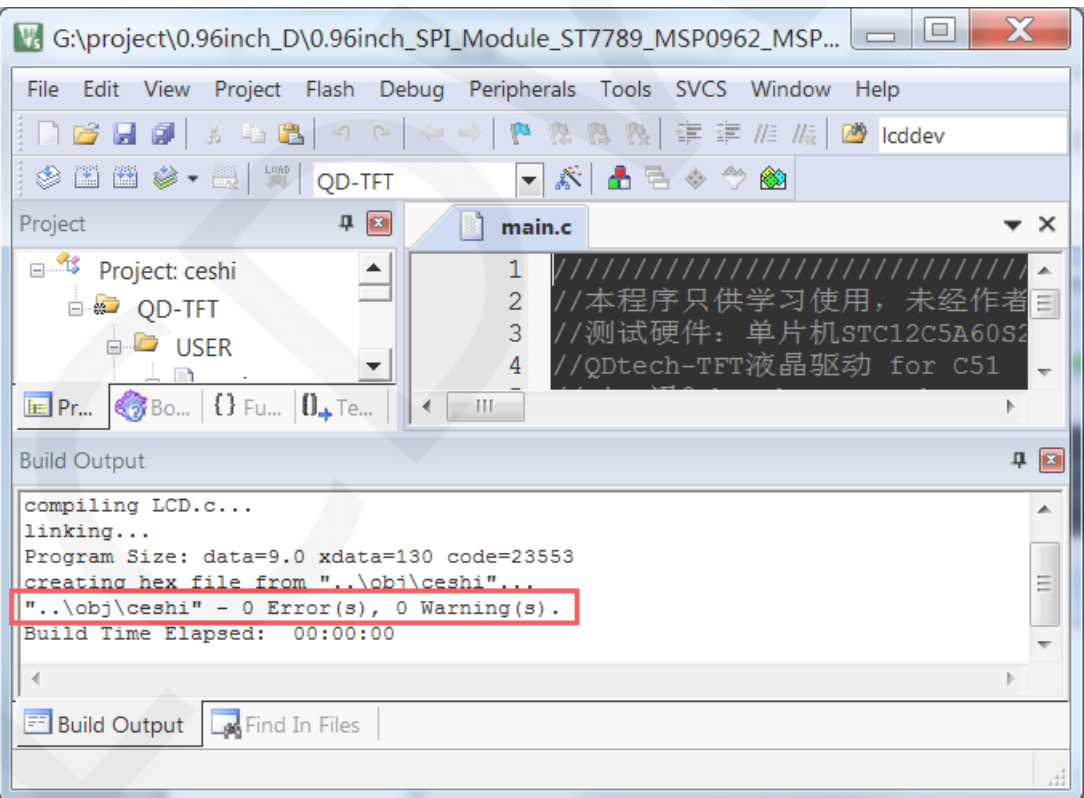

## 下载并运行程序

A、打开STC-ISP软件进行程序下载,先选择正确的单片机型号和波特率,设置如下图

#### 所示:

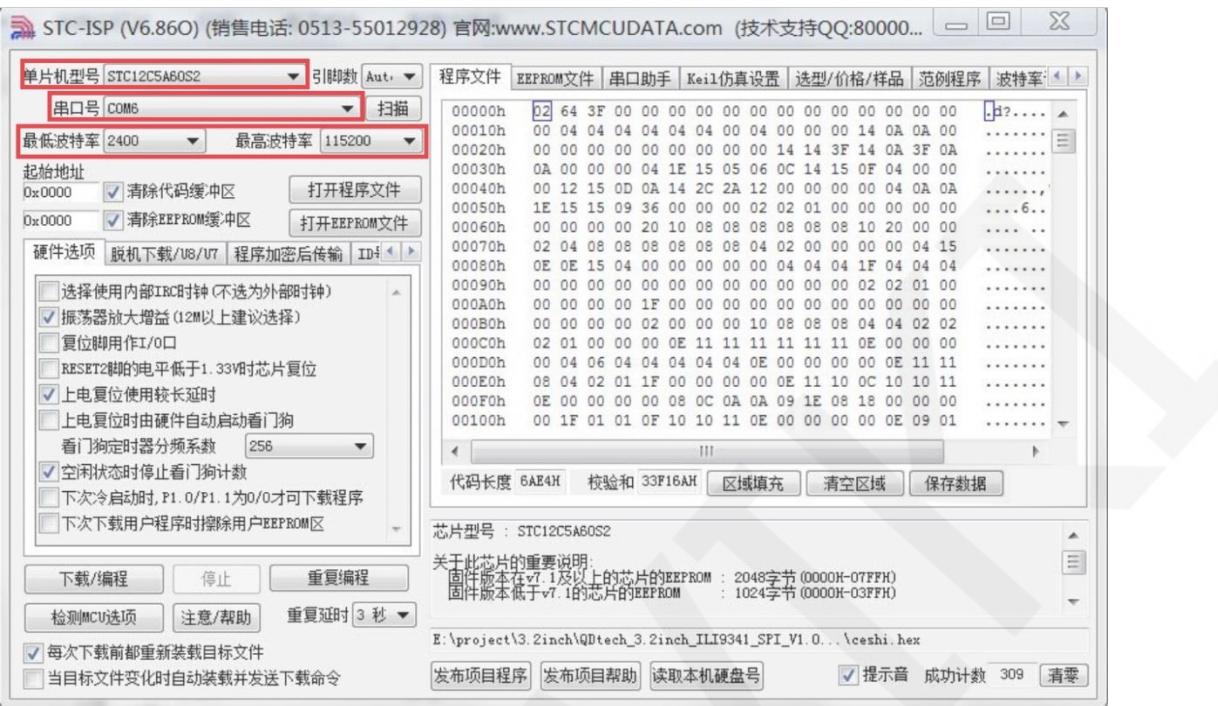

### B、点击打开程序文件->选择编译生成的**hex**文件所在目录->选择**hex**文件->点击打开

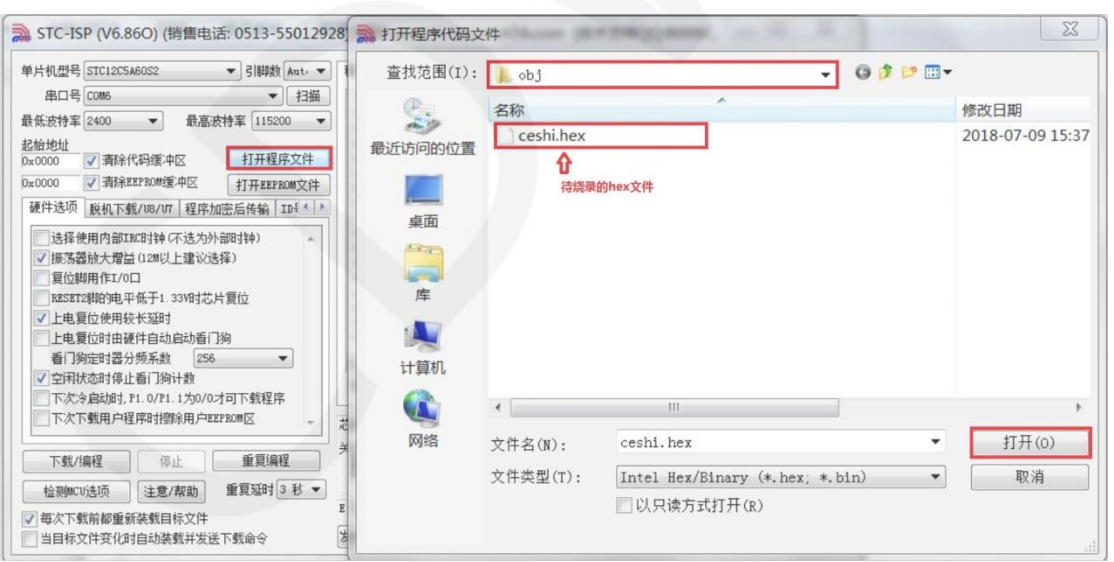

按钮,如下图所示:

C、点击下载按钮,将单片机重新上电,程序烧录进行,待出现"操作成功"提示,则表 示烧录成功,操作如下图所示:

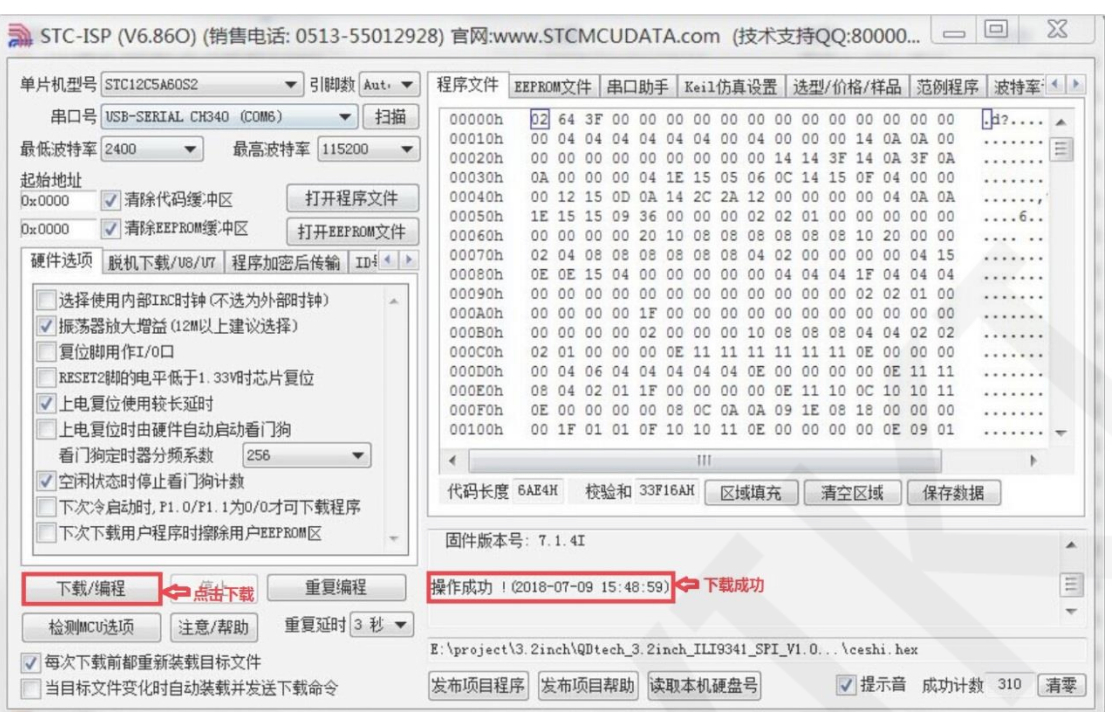

D、 显示模块如果正常显示字符和图形,则说明程序运行成功